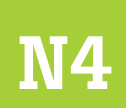

Serie Procesos Tecnológicos de Catastro

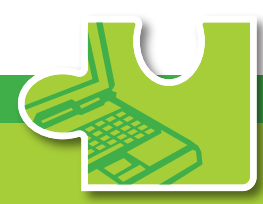

## **Manual de Mantenimiento Digital**

![](_page_0_Picture_4.jpeg)

![](_page_0_Picture_5.jpeg)

Programa de Fortalecimiento del Régimen Municipal y Desarrollo Local **AECID - AMHON** 

![](_page_0_Picture_7.jpeg)

![](_page_1_Picture_0.jpeg)

**Serie Procesos Tecnológicos de Catastro**

![](_page_1_Picture_2.jpeg)

## Manual de Mantenimiento **Digital**

![](_page_1_Picture_4.jpeg)

Programa de Fortalecimiento del Régimen Municipal y Desarrollo Local AECID - AMHON

Programa de Fortalecimiento del Régimen Municipal y Desarrollo Local en Honduras.

Manual de Mantenimiento Digital. No. 4, Serie Procesos Tecnológicos de Catastro. Tegucigalpa, Honduras. 2009.

50 páginas.

Catastro / Mapeo digital / Sistemas de información.

#### Copyright © 2009

#### **Programa Fortalecimiento del Régimen Municipal y el Desarrollo Local en Honduras.**

Col. Palmira. Calle República Colombia. No. 2315. Apdo. Postal 5242, Tegucigalpa, Honduras. Tel. 232-2344, 232-2247 E-mail. pfm@aecid.hn

Documento elaborado por: **Pablo Javier Cruz**

Dirección y Edición: M.Sc. **Alma Maribel Suazo Madrid**, Coordinadora PFM/AECID/AMHON.

Primera edición: diciembre de 2009

Tiraje: 500 ejemplares

Se autoriza su reproducción parcial o total con fines de estudio, divulgación, aplicación o réplica, siempre que se cite la fuente.

# Contenido

#### Presentación | 5

#### Sobre este documento | 7

#### Capítulo 1 Requisitos para mantenimiento del mapeo digital | 9

Activación del Histórico | 10 Registro de cambios en el Histórico | 11 Actualización de mapas 1:1,000 | 12 Funcionalidad del Histórico en Microstation Geographics | 13

#### Capítulo 2 Mutaciones de primer orden | 15

Caso 1: Compra-venta total | 16

#### Capítulo 3 Mutaciones de segundo orden | 21

Caso 2: Compra-venta parcial (segregación o desmembramiento) | 22

Capítulo 4 Mutaciones de tercer orden | 29

Caso 3: Ampliación de mejoras (para trámite de constancia catastral) | 30

#### Mutaciones de cuarto orden | 33 Capítulo 5

Caso 4: Actualización de valores (revisión quinquenal) | 33

![](_page_4_Picture_0.jpeg)

Caso 5: Omision de predio | 38

Capítulo 7 Consideraciones finales | 43

Anexos | 47

# Presentación

El Programa de Fortalecimiento del Régimen Municipal, con el apoyo financiero de la Agencia Española de Cooperación para el Desarrollo y ejecutado por la Asociación de Municipios de Honduras (AMHON), impulsa un proyecto en cinco mancomunidades de Honduras, que busca mejorar la condición de vida de los habitantes, a través de los gobiernos locales como responsables de gestionar su propio desarrollo. La intervención directa en los municipios incluye tres componentes principales de fortalecimiento:

- ▶ Finanzas Municipales
- ▶ Gestión del Territorio
- ▶ y Desarrollo Económico Local.

Se potencia el impacto de estos componentes por medio del apoyo al ente gremial de los municipios (la AMHON) y a las mancomunidades, con quienes se ejecutan procesos para fortalecer la autonomía municipal, las capacidades de cohesión y la coordinación con diferentes iniciativas de cooperación dentro de la misma temática.

Dentro del componente de Gestión del Territorio se impulsa el catastro multifinalitario como instrumento para el desarrollo, bajo la premisa que al aplicarlo en sus diferentes propósitos, el municipio puede incrementar su recaudación, ofrecer mejores servicios, otorgar dominios plenos dentro de su competencia y planificar mejor el uso de la tierra. Además, los pobladores se benefician con la seguridad jurídica de su tierra, el retorno de sus impuestos en obras sociales y la integración del ordenamiento territorial dentro de los planes de desarrollo.

Como un aporte para promover la continuidad de los esfuerzos impulsados, se construyó un plan de sistematización que contiene diferentes productos, en el caso de catastro, incluye los manuales para su implementación, agrupados en tres series: Procesos Técnicos de Catastro, Procesos Tecnológicos de Catastro, Procesos Administrativos de Catastro.

El presente documento: "Manual de Mantenimiento Digital" forma parte de la serie Procesos Tecnológicos de Catastro, y contiene los procedimientos para la actualización digital de la información, con base en solicitudes de mantenimiento en formatos análogos. Incluye el mantenimiento de la ficha catastral, los mapas y los datos integrados dentro del Sistema de Información Geográfico; procesos que el departamento de catastro realizará a demanda individual y como continuación del levantamiento pendiente.

Forman parte de la serie Procesos Tecnológicos de Catastro los manuales:

- ▶ Mapeo Digital
- ▶ Ficha Digital
- ▶ Sistema de Información Geográfico (SIG)
- ▶ Mantenimiento Digital
- ▶ Intercambio Nacional
- ▶ Cuidado de Equipos

Ponemos a disposición este documento para que sea utilizado por técnicos y funcionarios de las municipalidades y mancomunidades, así como por otros usuarios que tengan a bien trabajar la temática, bajo el entendido que los aportes brindados son de uso técnico, amparados en el basamento jurídico que orienta al catastro municipal.

#### **Alma Maribel Suazo**

Coordinadora del Programa de Fortalecimiento del Régimen Municipal y Desarrollo Local, AECID-AMHON

# Sobre este documento

La actualización de la información catastral es una tarea constante en el departamento de catastro; ésta puede cambiar por diversas razones:

- ▶ Porque el interesado solicita personalmente el cambio.
- ▶ Porque un trámite municipal lo sugiere (como un permiso de construcción).
- ▶ Porque se hace una actualización masiva.

La información actualizada es muy importante (cómo es el predio hoy), y podría entenderse que es suficiente. Sin embargo, la información del estado anterior con frecuencia es requerida para procesos judiciales o administrativos. Por esta razón, existe el procedimiento llamado mantenimiento catastral, que es la modificación de datos en la base catastral utilizando transacciones que guardan la historia de cambios y personas involucradas.

En otros manuales se ha planteado la creación de mapas digitales, la integración del Sistema de Información Geográfico (SIG) y el manejo de la ficha digital. También existe un manual de mantenimiento no digital, que presenta los procedimientos administrativos de la actualización; dominar los temas referidos facilita la comprensión de los contenidos en este manual, que explica la forma de hacer modificaciones a esa información con base en solicitudes de mantenimiento.

Mutación: "…es toda modificación que sufre el derecho de propiedad como consecuencia de actos y contratos. Es la determinación de los cambios jurídicos, físicos y económicos que sobrevienen a los predios debidamente incorporados en el archivo general del catastro".

El formato de mantenimiento debidamente lleno y firmado autoriza al técnico catastral a modificar el archivo general de catastro. Es un respaldo de esa atribución y, por tanto, también se archiva.

Para fines de ordenar este proceso de mantenimiento, la Dirección General de Catastro y Geografía (DGCG), en su Manual de Administración Catastral, define los tipos de mutación que pueden sufrir los inmuebles y se agrupan en cinco categorías. La tabla 1 refleja los tipos de mantenimiento y su relación con las modificaciones a la base digital de información.

#### Tabla 1 | Mutaciones catastrales

![](_page_8_Picture_258.jpeg)

En caso de un mantenimiento de quinto orden, esta sería la secuencia de pasos a seguir, a partir de la solicitud de mantenimiento no digital.

![](_page_8_Figure_3.jpeg)

El presente documento incluye siete capítulos, el primero se centra en los aspectos relacionados con el mapeo digital en formato vectorial (CAD), los otros capítulos explican con ejemplos cada uno de los cinco tipos de mantenimiento. Para concluir se presentan algunas consideraciones finales y los formatos usados para solicitar y dar seguimiento a un mantenimiento en forma manual (Mantenimiento 1 y Mantenimiento 2).

Para ejemplificar el mantenimiento digital se ha utilizado Microstation para el mapeo digital; SAFT para la gestión digital de la ficha; y Manifold Systems para Sistemas de Información Geográfico (SIG).

## Capítulo 1 Requisitos para mantenimiento del mapeo digital

Existen diversas formas de almacenar los cambios ocurridos en el mapeo digital; hay métodos más complejos que el presentado en este capítulo, como el registro de topologías en bases de datos espaciales (geodatabases). Sin embargo, para fines de este documento, se considera el manejo histórico de los mapas vectoriales desde un programa de mapeo CAD.

En este caso, como continuidad del mapeo digital realizado en Microstation Geographics, se hace mediante la funcionalidad incluida en este programa.

El mapa catastral digital es el producto final de los procesos de levantamiento de campo y mapeo digital (véase Manual de Levantamiento Catastral y Manual de Mapeo Digital).

El mapeo catastral, al final del proceso, se compone de dos tipos de archivos digitales, de acuerdo al procedimiento establecido en el Manual de Levantamiento Catastral:

- ▶ Mapa catastral completo (imagen 1).
- ▶ Mapas en formatos de impresión 1:1,000 -urbano- y 1:10,000 -rural- (imagen 2).

El objetivo del mapa catastral completo es tener un archivo que sólo contiene la capa catastral, de forma continua, en el cual se puedan almacenar todas las modificaciones sucedidas y a partir de los cuales se actualicen los mapas en formatos de impresión. El objetivo de los mapas 1;1,000

El formato que se recomienda y explica en este manual corresponde al DGN del *software* CAD Microstation Geographics, mediante la activación y el uso de la herramienta Histórico.

![](_page_9_Figure_9.jpeg)

![](_page_9_Figure_10.jpeg)

y 1;10,000 es disponer de versiones de la cartografía catastral que define la nomenclatura de los predios (clave catastral) en un formato listo para imprimir a escala.

▶ Se llama Histórico a la funcionalidad que tiene el programa Microstation Geographics de establecer hitos de los cambios sucedidos. Una vez que el Histórico es iniciado, el archivo almacena toda modificación, y puede crear hitos en cualquier momento en similitud de transacciones. Luego se podrán visualizar esos cambios, en colores diferentes que identifican lo nuevo, lo modificado y lo eliminado

### Activación del Histórico

- **1.** Verifique en su computadora que la fecha y hora estén correctamente configuradas (puede hacerlo desde **Panel de Control**).
- **2.**Abra el mapa catastral general y diríjase al menú Tools / Design History, se despliega la barra Design History.
- **3.** Presione la herramienta "Initialize history for this file" - Iniciar Histórico para este archivo (barra 1).

Esta acción bloquea la herramienta descrita y se habilitan las otras opciones. A partir de ese momento, el mapa llevará un recuento de los cambios efectuados. Si la herramienta **Iniciar Histórico** aparece bloqueada o inhabilitada significa que el archivo ya tiene el Histórico activado. Esta barra de herramientas debe permanecer siempre en el escritorio de Microstation.

Imagen 2 | Mapa urbano (escala 1:1,000)

![](_page_10_Picture_8.jpeg)

#### Barra 1 | Activar Histórico

![](_page_10_Picture_10.jpeg)

### Registro de cambios en el Histórico

La activación del Histórico es por sí misma una modificación al archivo digital, aunque no modifique los objetos dibujado. Proceda entonces de la siguiente manera:

- **1.** En la barra **Design History** utilice la herramienta Commit Changes as a Revision for this File (icono 1), que abre la ventana Commit Changes (imagen 3) y permite escribir algún comentario sobre el cambio realizado.
- **2.**En nuestro ejemplo anotamos: Inicio del Histórico.
- **3.**Observe que la fecha y hora en que se realizó la acción descrita queden también registradas.
- **4.**Puede consultar los cambios realizados desde la herramienta Show Design History (icono 2), al abrirse la ventana seleccione el mantenimiento correspondiente; en la pantalla se observa que los objetos de dibujo se muestran en otro color con base en la siguiente codificación (imagen 4 y 5):

![](_page_11_Figure_6.jpeg)

![](_page_11_Figure_7.jpeg)

Icono 2 | Show Design History

![](_page_11_Figure_9.jpeg)

La herramienta Histórico permite llevar un control por fecha de las modificaciones que ocurran al mapa: borrar, agregar o modificar los objetos contenidos.

#### Imagen 3 | Commit Changes

![](_page_11_Picture_134.jpeg)

#### Imagen 4 | Design History

![](_page_11_Picture_135.jpeg)

![](_page_11_Figure_15.jpeg)

![](_page_11_Figure_16.jpeg)

Desde el momento que un mapa tiene activado el Histórico, las modificaciones se deben realizar con responsabilidad, únicamente por la persona encargada. El registro de las modificaciones con la herramienta **Commit Changes** se debe realizar cada vez que suceda un cambio en el mapa catastral para justificarlo mediante un mantenimiento.

### Actualización de mapas 1:1,000

Una vez realizadas las modificaciones en el mapa general, se actualiza el mapa afectado en formato de impresión. Para ilustración se tomarán datos del caso 2 (véase capítulo 3). Este predio fue remedido cambiando la dimensión de sus linderos norte y este. Para actualizar ese cambio en el mapa urbano correspondiente haga lo siguiente:

- **1.** Abra el mapa afectado, en este caso es el JQ432M, y ubique el predio 01 del bloque 14 (imagen 6).
- **2.** Si el mapa se encuentra agrupado para evitar la pérdida accidental de datos, selecciónelo con un clic y desagrúpelo desde el menú Edit / Ungroup.
- **3.** Llame por referencia el archivo del mapa general para sobreponer ambos mapas notando la diferencia entre ambos. En la figura se observa en color cyan los linderos en su nueva ubicación (imagen 7).
- **4.**Utilice la herramienta Modify Element para editar las líneas originales a su nueva ubicación. Hecha la actualización elimine la referencia, seleccione todo el mapa y agrúpelo de nuevo desde el menú Edit / Group y quarde los cambios.

![](_page_12_Picture_189.jpeg)

#### Imagen 6 | Mapa JQ432M

![](_page_12_Figure_9.jpeg)

![](_page_12_Figure_10.jpeg)

![](_page_12_Figure_11.jpeg)

### Funcionalidad del Histórico en Microstation Geographics

![](_page_13_Picture_1.jpeg)

![](_page_13_Picture_2.jpeg)

En los casos estudiados del uso del Histórico, la codificación de colores indica lo que ha sucedido en el mapa en cada transacción registrada. De hecho, el Histórico brinda la posibilidad de deshacer una transacción o modificación realizada incorrectamente.

Cada modificación queda registrada en la herramienta Show Design History (icono 3) por su fecha y hora, y si no fue registrada aparece el comentario RECENT como aviso de que se realizó una modificación y no ha sido registrada. Así, se identifica con facilidad y se procede de la siguiente manera:

▶ Seleccione la transacción Recent (reciente) o la transacción identificada como equivocada, inmediatamente cambian a color gris todos los elementos, resaltando únicamente en el color apropiado los elementos que sufrieron la transacción. En el ejemplo mostrado, el predio 12 (en rojo) había sido eliminado accidentalmente (imagen A-1 y A-2).

#### Imagen A-1

![](_page_13_Figure_7.jpeg)

![](_page_13_Picture_8.jpeg)

Para restaurar los objetos, se debe deshacer la transacción desde la herramienta Undo selected historic changes (deshacer cambios seleccionados del Histórico), y el objeto vuelve a su situación original, antes de la modificación, desapareciendo de la misma forma el registro de la transacción en el Histórico (imagen A-3).

En el caso del ejemplo descrito, por medio del control adecuado a través del Histórico, se rescató el predio 07 del bloque afectado sin necesidad de volver al campo.

Se recomienda hacer respaldos al archivo de manera constante (al menos cada 2 semanas) para rescatar cambios involuntarios.

El Histórico también es útil durante el proceso de construcción de un mapa, sirve como respaldo para evitar la pérdida accidental de datos, luego se podrán copiar los elementos al archivo final.

#### Imagen A-3

![](_page_14_Figure_5.jpeg)

## Capítulo 2

# Mutaciones de primer orden

Este tipo de mutaciones son las que ocurren con respecto al propietario o poseedor y, como consecuencia, modifican su identificación y documentación personal.

El mantenimiento digital involucra únicamente al SAFT y ocurre en situaciones como las siguientes:

- • Actualización de datos del propietario.
- • Traspaso de propiedad.
- • Actualización de datos registrales del inmueble.

En este capítulo se desarrolla un caso de compra venta total que abarca todas las actividades mencionadas.

## Caso 1: Compra-venta total

La Jefa de Catastro de la municipalidad de La Masica, Atlántida, remite a su Asistente la siguiente solicitud de mantenimiento:

#### **MUNICIPALIDAD DE LA MASICA, ATLÁNTIDA DEPARTAMENTO DE CATASTRO MUNICIPAL FORMATO 1** SOLICITUD DE MANTENIMIENTO CATASTRAL **No de transacción** Yo **JAVIER ENRIQUE CANALES DAVILA mayor de edad CASADO, MAESTRO EN EDUC. PRIMARIA** con tarjeta de identidad **0105-1969-00235** residente en **LA MASICA, ATLÁNTIDA** actuando en condición de **PROPIETARIO** del predio **010501JQ143N130006** ubicado en barrio o colonia **Cantrio EL CENTRO COLONIA EL CENTRO COLONIA EL CENTRO AL COLONIA EL CENTRO COLONIA EL CENTRO LA COLONIA EL CENTRO COLONIA** en caso de ser representante describir datos del propietario mayor de edad \_\_\_\_\_\_\_\_\_\_\_\_\_\_\_\_ identidad \_\_\_\_\_\_\_\_\_\_\_\_\_\_\_\_\_\_\_\_\_\_\_\_\_\_ residencia FECHA **26 DE MARZO DEL 2009** TÉCNICO **NELLY DIAZ TIPO DE MANTENIMIENTO** REMED. DESMEMB. AGRUPAC. **New Age Age of the CLAVE CATASTRAL** ACTUALIZACIONES DEPTO MCPIO ALDEA MAPA BLOQUE PREDIO OMISION CAM. PROP. **X** MOD. FICHA. **01 05 01 JQ143N 13 0006 OBSERVACION SOLICITO TRÁMITE DE TRASPASO DE PROPIEDAD POR COMPRA VENTA TOTAL DE DICHO PREDIO A FAVOR DE ALBA LAZO GARCÍA N. DIAZ J.CANALES** FIRMA TÉCNICO SOLICITANTE DICTAMEN FECHA **27/03/2009 CLAVE CATASTRAL**  TÉCNICO **NELLY DÍAZ** DEPTO MCPIO ALDEA MAPA BLOQUE PREDIO **01 05 01 JQ143N 13 0006 RAZONAMIENTO DEL CAMBIO COMPRAVENTA TOTAL A FAVOR DE ALBA LAZO GARCÍA CON IDENTIDAD No. 0105194500006** SE ANEXA FICHA **X** SE ANEXA PLANO **N. DÍAZ D. Pineda M. George** Firma Técnico v.b. Jefe de Catastro v.b. Jefe control tributario

#### Paso 1: Actualizacion de datos del propietario

- ▶ El asistente de Catastro verifica en SAFT los datos del inmueble y del propietario con la herramienta Lista de Propiedades, y al comparar los datos tomados con la identidad del contribuyente en el formato de mantenimiento 1, se da cuenta de un error en el apellido y de otro en el número de identidad (icono 4, imagen 8).
- ▶ El asistente de Catastro acude al Departamento de Tributación para solicitar la corrección a partir de los datos ya firmados por el cliente en el formato de mantenimiento 1 y de preferencia con la tarjeta de identidad en mano, para que la persona encargada realice las correcciones desde el Registro de Contribuyente Natural.
- ▶ En primer lugar se crea un nuevo contribuyente natural desde el Registro de Contribuyente Natural, pero esta vez corrigiendo el número de identidad, teléfono y domicilio de la persona, ya que está vendiendo la propiedad en que solía habitar (imagen 9).
- ▶ Ahora el encargado en Tributación utiliza la herramienta **Change ID** (icono 5) para traspasar todas las transacciones realizadas con el registro equivocado hacia el nuevo contribuyente recién creado.

El procedimiento es el siguiente:

- ▶ Asegúrese de que la base de datos esté libre, es decir que SAFT no esté siendo utilizado por ningún usuario.
	- Utilice la herramienta Seleccionar DataBase para direccionar la base de datos de SAFT de su municipalidad, usualmente está en el servidor.

Icono 5 | Herramienta change ID

![](_page_17_Picture_9.jpeg)

![](_page_17_Figure_10.jpeg)

Este caso representa un ejercicio del uso de la herramienta Change ID (Cambio de Número de Identidad)

![](_page_17_Figure_12.jpeg)

![](_page_17_Picture_13.jpeg)

![](_page_17_Figure_14.jpeg)

![](_page_17_Picture_234.jpeg)

Imagen 9 | Nuevo contribuyente desde el Módulo de Tributación

![](_page_17_Figure_17.jpeg)

- En el campo **Identidad** ingrese el número de registro actualmente equivocado del contribuyente, SAFT cargará automáticamente el nombre y datos generales de la persona (imagen 10).
- En el campo Código de Nueva Identidad ingrese el número de identidad del nuevo contribuyente recién creado con las correcciones solicitadas.
- Haga clic en Aplicar Cambio para ejecutar la transacción (imagen 11).
- ▶ Finalmente el encargado eliminará el contribuyente equivocado desde el Registro de Contribuyente Natural del Módulo de Tributación.

#### Paso 2: traspaso de propiedad

- ▶ Verifique que el nuevo propietario ya está registrado como contribuyente natural, desde el Módulo de Catastro en el icono de **Consulta de Contribuyentes**, si no lo está debe registrarse desde el Módulo de Administración Tributaria (icono 6, imagen 12).
- ▶ Ingrese al menú **Catastro Traspaso de propiedad** (imagen 13), lea las instrucciones y llene los campos solicitados con:
	- Clave catastral de la propiedad.
	- Identidad del nuevo dueño.

Imagen 13 | Diálogo traspaso de propiedad

![](_page_18_Picture_150.jpeg)

Imagen 10 | Diálogo cambio de identidad

![](_page_18_Picture_151.jpeg)

Imagen 11 | Mensaje de confirmación de sistema

![](_page_18_Picture_152.jpeg)

![](_page_18_Figure_15.jpeg)

![](_page_18_Picture_16.jpeg)

Imagen 12 | Listado de contribuyentes

![](_page_18_Picture_18.jpeg)

Al hacer clic en **Aceptar** recibirá el siguiente mensaje de confirmación: "Traspaso realizado exitosamente" (imagen 14).

#### Paso 3: actualizacion de datos registrales del inmueble

Siguiendo con el ejemplo, como parte del registro de la compra-venta, se requiere documentación anexa, entre ella el documento legal de la compra-venta.

- ▶ En el Módulo de Catastro despliegue en pantalla la ficha del inmueble traspasado recientemente (imagen 15).
- ▶ Presione **Modificar** y actualice la información de los siguientes campos:

En la pantalla **Datos Generales**:

- Tomo
- Folio
- Asiento

#### En la pantalla **Delineación /Datos Terreno**

- Fecha de inscripción
- Fecha de adquisición
- Clase de transacción
- ▶ Finalmente presione **OK** para guardar los cambios realizados.

Imagen 14 | Traspaso exitoso

![](_page_19_Picture_15.jpeg)

#### Imagen 15 | Búsqueda del inmueble afectado

![](_page_19_Picture_140.jpeg)

#### Imagen 16 | Modificaciones a ficha catastral

![](_page_19_Picture_141.jpeg)

## Capítulo 3

# Mutaciones de segundo orden

La mutaciones de segundo orden modifican la geometría de los predios, como es el caso de un predio del que se desmembran dos, modificándose su área y linderos.

El mantenimiento digital necesario involucra todos los niveles de la base de datos catastral (SAFT, CAD y SIG), y los casos más comunes son los siguientes:

- • Compra-venta parcial (desmembramiento o segregación).
- • Modificación de área (remedida o rectificación).

En este capítulo se desarrolla un caso que abarca ambas situaciones.

### Caso 2: Compra-venta parcial (segregación o desmembramiento)

La Jefa de Catastro de la Municipalidad de La Masica remite a su Asistente la siguiente solicitud de mantenimiento firmada y sellada:

#### **MUNICIPALIDAD DE LA MASICA, ATLÁNTIDA**

**DEPARTAMENTO DE CATASTRO MUNICIPAL FORMATO 1** SOLICITUD DE MANTENIMIENTO CATASTRAL **No de transacción** Yo **BLANCA VICTORIA MOLINERO** mayor de edad **CASADA, LIC. EN ENFERMERIA** con tarjeta de identidad **0105-1961-00206** residente en **LA MASICA, ATLANTIDA** actuando en condición de **PROPIETARIO** del predio **010530JQ432M260003** ubicado en barrio o colonia **BARRIO EL CENTRO** aldea **SAN JUAN PUEBLO** en caso de ser representante describir datos del propietario mayor de edad \_\_\_\_\_\_\_\_\_\_\_\_\_\_\_\_\_\_ identidad \_\_\_\_\_\_\_\_\_\_\_\_\_\_\_\_\_\_\_\_\_\_\_\_\_\_\_\_\_\_\_ residencia FECHA **26 DE MARZO DEL 2009** TÉCNICO <u>NELY DIAZ</u> **TIPO DE MANTENIMIENTO** REMED. DESMEMB. **X** AGRUPAC. **CLAVE CATASTRAL** ACTUALIZACIONES DEPTO MCPIO ALDEA MAPA BLOQUE PREDIO OMISION CAM. PROP. MOD. FICHA. **01 05 30 JQ432M 26 0003 OBSERVACION SOLICITO TRÁMITE DE DESMEMBRAMIENTO DE DICHO PREDIO POR COMPRA VENTA PARCIAL A FAVOR DE MARÍA ARGENTINA CARTAGENA FUENTES CON IDENTIDAD 1401-1983-00468 N. DIAZ B.MOLINERO** FIRMA TÉCNICO SOLICITANTE **DICTAMEN** FECHA **27/03/2009 CLAVE CATASTRAL**  TÉCNICO **MAURICIO ROVELO** DEPTO MCPIO ALDEA MAPA BLOQUE PREDIO **01 05 30 JQ432M 26 0003 RAZONAMIENTO DEL CAMBIO SE DIVIDIO EL PREDIO A PARTIR DEL PUNTO MEDIO DEL LINDERO SUR, EN DIRECCION NORTE HASTA LA CONFLUENCIA DE LOS PREDIOS 01 Y 02, CREANDOSE EL PREDIO 010530JQ432M260004.** SE ANEXA FICHA **X** SE ANEXA PLANO **X M. ROVELO D. Pineda M. George** Firma Técnico v.b. Jefe de Catastro v.b. Jefe control tributario

El trámite digital en esta solicitud comienza por las modificaciones al mapeo en Microstation Geographics, luego se actualiza la información en SAFT y, por último, se integran los cambios en el SIG. Este es un caso completo que requiere modificar los límites de un predio para generar uno nuevo, con una nueva clave catastral.

Se requiere el resumen de los cambios en el formato de mantenimiento 2, firmado y autorizado por el jefe de Catastro y Tributación.

![](_page_23_Figure_2.jpeg)

#### Paso 1: Desmembramiento del predio en el mapa digital

- ▶ En la imagen 17 se observa el predio afectado en su situación original, y a partir de la solicitud del propietario se procede en campo a desmembrar el predio.
- ▶ Llene una nueva ficha para el predio segregado y dibuje un croquis para que el técnico en mapeo pueda realizar el mantenimiento digital respectivo.
- ▶ El nuevo predio se desprende del original tomando como número el que corresponde siguiendo al último asignado en ese bloque.
- ▶ Las áreas también sufren alteración y deben calcularse de nuevo.
- ▶ Note que por ser desmembramiento parcial uno de los predios mantiene la clave original (imagen 18).
- ▶ Ahora registre la transacción en el Histórico utilizando la herramienta **Commit Changes** agregando el comentario: "Nuevo predio por segregación con clave 010514JQ432M260004".

![](_page_23_Figure_10.jpeg)

![](_page_23_Figure_11.jpeg)

![](_page_23_Figure_12.jpeg)

![](_page_23_Figure_13.jpeg)

- ▶ Al consultar la transacción realizada en el mapa con la herramienta Show History, se visualiza la codificación de colores con base en los cambios solicitados. El nuevo lindero y número de predio se muestran en verde (elemento agregado), en azul los elementos modificados y en cyan los elementos en su situación original (imagen 19).
- ▶ En este punto, no olvide actualizar las modificaciones en el mapa JQ432M en formato de impresión, para lo cual puede seguir las instrucciones brindadas en el capítulo 1 de este manual (imagen 20).

#### Paso 2: Modificaciones en SAFT

Este trámite requiere 2 transacciones desde el Módulo de Catastro: actualizar los datos del predio original y crear el nuevo inmueble.

#### **Actualización de datos alfanuméricos del inmueble original**

- **1.** Despliegue en pantalla la ficha afectada y presione Modificar. En el ejemplo es el inmueble 010514JQ432M260003.
- **2.**Realice los cambios solicitados en las casillas siguientes tabulando los campos modificados. En Datos para Avalúo de Terreno (imagen 21-a y  $21-b$ ):
	- Área  $m<sup>2</sup>$
	- Frente (m)
	- Colindancias
- **3.**Haga clic en Avalúo para visualizar el nuevo valor de la propiedad y  $OK$  para guardar los cambios.

![](_page_24_Figure_11.jpeg)

![](_page_24_Figure_12.jpeg)

![](_page_24_Figure_13.jpeg)

![](_page_24_Figure_14.jpeg)

#### Imagen 21-a | Modificaciones en ficha original

![](_page_24_Figure_16.jpeg)

#### **Creación de nuevo inmueble**

- **1.** Registre el nuevo inmueble a nombre del nuevo propietario. En el ejemplo, el inmueble tiene la clave 010514JQ432M260004 a nombre de MARÍA ARGENTINA CARTAGENA FUENTES, con identidad 1401-1983-00468 (imagen 22).
- **2.**Digitalice la ficha para el nuevo inmueble proporcionada por el técnico que hizo la inspección en campo.
- **3.**Verifique el impuesto a pagar.

#### Paso 3: Modificaciones en SIG

Las modificaciones al SIG se hacen importando el o los predios involucrados desde Microstation Geographics para que la edición corresponda íntegramente a la realizada en el mantenimiento del mapeo. El ejemplo mostrado es la continuación del caso 2 (segregación).

#### **Exporte los predios a Microstation V7**

- ▶ En el mapa general del municipio en Microstation Geographics seleccione con un fence con modo clip los predios involucrados en la transacción (imagen 23).
- ▶ Desde el Key In escriba el comando Fence File para exportar los objetos contenidos dentro de la selección a un archivo independiente.
- ▶ En la ventana desplegada asigne un nombre al archivo y guárdelo en el disco C temporalmente. Presione OK y haga clic en pantalla para ejecutar el comando.

#### Imagen 21-b | Modificaciones en ficha original

COLINDANTES DEL PREDIO

![](_page_25_Picture_165.jpeg)

#### Imagen 22 | Registre el nuevo inmueble a favor del comprador

![](_page_25_Picture_166.jpeg)

Imagen 23 | Selección de predios con *fence*

![](_page_25_Figure_16.jpeg)

▶ Ahora convierta el archivo exportado a V7 con la herramienta Batch Converter (imagen 24).

#### **Importe el archivo \*.dgn (V7) al Proyecto Municipal de Manifold**

- **1.** Abra el Proyecto Municipal en Manifold, seleccione la carpeta **Catastral** e importe el archivo dgn desde el menú File / Import / Drawing, Tipo DGN (imagen 25).
- **2.**Asigne proyección al componente importado.
- **3.**Abra el Mapa Catastral, apague todas las capas menos Polígono de Predio y Número de Predio.
- **4.**Arrastre dentro del mismo el drawing recién importado.
- **5.**Utilice la combinación de teclas Control + Alt y haga clic sobre el predio a modificar, esto habilita los vértices (*grips*) y permite editar manualmente el objeto original. Arrastre el *grip* a su nueva ubicación utilizando el snap a líneas para una mejor precisión hasta reducir el predio 03 a sus nuevos límites (imagen 26).

Note que el componente importado desde Microstation permite casi calcar la nueva geometría del predio, de esa forma se garantiza la concordancia exacta en sus dimensiones con el mapeo digital respectivo.

Imagen 24 | Selección de predios con *fence*

![](_page_26_Picture_9.jpeg)

![](_page_26_Figure_10.jpeg)

![](_page_26_Figure_11.jpeg)

![](_page_26_Figure_12.jpeg)

![](_page_26_Figure_13.jpeg)

**6.**Ahora utilice la herramienta de dibujo para crear *shapes* (Create Shape) y dibuje el nuevo predio en el sitio correspondiente auxiliándose del snap a líneas (imagen 27).

El nuevo objeto (predio 04) no tiene datos en la tabla por lo que se procede a llenar la información necesaria.

- **7.** Haga doble clic sobre el nuevo predio y actualice los datos de la clave catastral correspondiente (imagen 28).
- **8.**Actualice los nuevos límites en el componente Lindero de Predio.
- **9.** Elimine los componentes importados, ya no serán necesarios.
- **10.**Guarde además los cambios en el Proyecto Municipal.

#### Imagen 27 | Predio creado

![](_page_27_Figure_7.jpeg)

![](_page_27_Figure_8.jpeg)

![](_page_27_Picture_93.jpeg)

## Capítulo 4

# Mutaciones de tercer orden

Este tipo de mutaciones ocurre dentro del límite de cada predio; se rifieren sobre todo a modificaciones en las mejoras físicas o en el uso del predio.

El mantenimiento digital necesario involucra sólo la base de datos en SAFT: no se afectan los límites del predio ni su clave catastral, sino más bien su valor. Esta mutación se resuelve con una modificación alfanumérica de la ficha catastral.

En este capítulo se desarrolla un caso de ampliación o actualización de mejoras para trámite de constancia catastral.

### Caso 3: Ampliación de mejoras (para trámite de constancia catastral)

La Jefa de Catastro de la Municipalidad de La Masica remite a su Asistente la siguiente solicitud de mantenimiento firmada y sellada:

#### **MUNICIPALIDAD DE LA MASICA, ATLÁNTIDA**

**DEPARTAMENTO DE CATASTRO MUNICIPAL FORMATO 1 SOLICITUD DE MANTENIMIENTO CATASTRAL No de transacción** Yo **CARLOS R. MOLINEROS C.** mayor de edad **CASADO, COMERCIANTE** con tarjeta de identidad **0105196500199** residente en **LA MASICA, ATLANTIDA** actuando en condición de **PROPIETARIO** del predio **010530JQ143N150002** ubicado en barrio o colonia **BARRIO EL CENTRO** aldea **LA MASICA** en caso de ser representante describir datos del propietario mayor de edad \_\_\_\_\_\_\_\_\_\_\_\_\_\_\_\_ identidad \_\_\_\_\_\_\_\_\_\_\_\_\_\_\_\_\_\_\_\_\_\_\_\_\_ residencia FECHA **30 DE MARZO DEL 2009** TÉCNICO <u>NELY DIAZ</u> **TIPO DE MANTENIMIENTO** REMED. DESMEMB. AGRUPAC. **CLAVE CATASTRAL** ACTUALIZACIONES **X** DEPTO MCPIO ALDEA MAPA BLOQUE PREDIO OMISIÓN CAM. PROP. MOD. FICHA. **01 05 01 JQ143N 15 0002 OBSERVACIÓN SOLICITO TRAMITE DE ACTUALIZACIÓN DE MEJORAS, PARA OBTENER UN MEJOR AVALUO EN CONSTANCIA CATASTRAL. N. DIAZ C. VIVAS** FIRMA TECNICO SOLICITANTE **DICTAMEN**  FECHA **27/03/2009 CLAVE CATASTRAL**  TÉCNICO **MAURICIO ROVELO** DEPTO MCPIO ALDEA MAPA BLOQUE PREDIO **01 05 01 JQ143N 15 0002 RAZONAMIENTO DEL CAMBIO SE AMPLIO EL AREA DE CONSTRUCCIÓN A 110 M2, Y HAY UN CAMBIO DE CLASE, ELIMINANDO EL TECHO DE LAMINA REEMPLAZANDOLO POR FUNDICION CON CANALETA DE 6".** SE ANEXA FICHA **X** SE ANEXA PLANO  **M. ROVELO D. Pineda M. George** Firma Técnico v.b. Jefe de Catastro v.b. Jefe control tributario

En un caso como este, cualquier modificación requiere autorización mediante el formato de mantenimiento 1; y cuando se realicen los cálculos en SAFT, se deben registrar en el formato de mantenimiento 2, en donde se compara la situación actual con la situación anterior. No se requiere clave de administrador, basta con la de operario. El procedimiento es el siguiente:

- **1.** En el Módulo de Catastro realice una búsqueda del inmueble por clave catastral o por propietario y despliegue la ficha en pantalla.
- **2.**Presione Modificar y actualice las siguientes casillas:

En Colindantes / Datos para avalúo (imagen 29)

- Área:  $110 \text{ m}^2$
- Clase: 3 (paredes de bloque o ladrillo y techo de losa)

En Descripción de la edificación (imagen 30):

- Tipo (techos): Losa
- Artesón (techos): Hierro
- Acabado (techos): Ninguno

En Detalles Adicionales:

- Agregue el ítem para escaleras con su descripción por código.
- **3.** Presione Avalúo para calcular el nuevo valor en base al uso-clase-calidad asignados.
- **4.**Presione OK para guardar los cambios y Salir para cerrar la ficha.
- **5.** Presione el icono 7 Modificar datos de la propiedad y verifique el nuevo valor de la construcción y valor del impuesto sobre bienes inmueble (IBI) (imagen 31).
- **6.**Anote las modificaciones al valor de estos elementos en el formato de mantenimiento 2.

![](_page_31_Figure_16.jpeg)

Imagen 29 | Modifique el área y clase de construcción

![](_page_31_Figure_18.jpeg)

Imagen 30 | Modifique la descripción de la estructura del techo

![](_page_31_Picture_252.jpeg)

![](_page_31_Figure_21.jpeg)

![](_page_31_Picture_22.jpeg)

Imagen 31 | Revise los nuevos valores con la herramienta Modificar datos de la propiedad.

![](_page_31_Figure_24.jpeg)

## Capítulo 5

# Mutaciones de cuarto orden

Este tipo de mutaciones son las que afectan el avalúo de los predios de un municipio por renovación parcial o total de las condiciones socio-económicas, reajustes anuales, conceptos de mejoras públicas o revalúos quinquenales establecidos en la Ley de Municipalidades y auto avalúos legalmente aceptados.

Al igual que en las mutaciones de tercer orden, el mantenimiento digital necesario en este caso involucra solamente la base de datos en SAFT, ya que no se afectan los límites del predio ni su clave catastral.

En este capítulo se desarrolla un caso de actualización de valores de tierra y construcción.

### Caso 4: Actualización de valores (revisión quinquenal)

Este es un caso especial de mantenimiento, ocurre cuando se hace una revisión o actualización de valores catastrales.

Para iniciar un mantenimiento de este tipo se debe contar con los siguientes documentos como soporte legal:

▶ Acta de la Corporación Municipal con la aprobación del nuevo Catálogo de Valores.

![](_page_33_Figure_9.jpeg)

▶ Acta de la Corporación Municipal con la concertación aprobada para los nuevos valores catastrales.

Un cambio en el valor de las tipologías constructivas o en el valor de la tierra, una vez aprobado, desencadena un proceso de mantenimiento masivo en la base catastral de SAFT, afectando el avalúo y el IBI de cada uno de los inmuebles registrados en la base de datos.

Usualmente las actas de la Corporación Municipal son el sustento legal en un reclamo de los contribuyentes; pero es recomendable llenar un formato de mantenimiento 2 por cada inmueble, en donde se compara el valor del mismo en su situación anterior y actual.

En SAFT, el proceso se ejecuta en 3 pasos consecutivos:

#### **Edición a tablas de costos unitarios**

- **1.** Ingrese al Módulo de Catastro con clave de administrador, y en el menú Tablas de Valor / Costos Unitarios modifique el valor de la casilla Costo M/2 para adecuarse al Nuevo Catálogo de Valores en cada una de las tipologías registradas (imagen 32).
- **2.** Finalmente presione OK para aceptar los cambios.

#### **Edición de tablas de concertación**

- **1.** Con clave de administrador ingrese al menú Tablas de Valor / Tablas de Concertación inserte los datos del acta de concertación aprobada para el nuevo periodo (imagen 33).
- **2.**Presione OK para guardar las modificaciones.

El ajuste o modificación de los valores de tierra y construcción puede hacerse en los años terminados en 5 ó 0.

#### Imagen 32 | Tabla de costos unitarios

![](_page_34_Picture_12.jpeg)

![](_page_34_Figure_13.jpeg)

![](_page_34_Figure_14.jpeg)

#### **Revalúo del inmueble**

Hasta el momento no existe un procedimiento automatizado en SAFT para efectuar el revalúo de todos los inmuebles registrados. Así, el proceso es manual. Para llevar un mejor control se sugiere el siguiente procedimiento:

- **1.** Ingrese al Módulo de Catastro con clave de operario y realice una búsqueda de propiedades a partir del mapa catastral. SAFT cargará en una tabla todos los inmuebles registrados en ese mapa particular.
- **2.**Para el caso explicado se pueden cargar todos los inmuebles pertenecientes al mapa JQ143N (imagen 34 y 35, icono 8).

Por cada uno de los registros en ese mapa, despliegue la ficha, presione modificar y luego haga clic en la viñeta de Avalúo para efectuar el recálculo con los nuevos valores (imagen 36).

**3.** Presione **OK** para guardar los cambios; no se debería recibir ningún mensaje de error o problema por el sistema. Si eso sucede, podría estar ligado a una no correspondencia entre la ficha y las tablas de concertación.

#### Icono 8 | Búsqueda de propiedades

![](_page_35_Picture_7.jpeg)

#### Imagen 34| Búsqueda de propiedades

![](_page_35_Picture_123.jpeg)

#### Imagen 35| Listado por mapa

![](_page_35_Picture_124.jpeg)

#### Imagen 36| Revalúo del inmueble

![](_page_35_Picture_125.jpeg)

## Capítulo 6

# Mutaciones de quinto orden

Este tipo de mutaciones se presentan como consecuencia de la inclusión o registro de predios, mejoras o edificaciones no declaradas u omitidas durante la formación y actualización del catastro.

En este caso, el mantenimiento digital necesario es integral: modificaciones en mapeo digital, SAFT y SIG.

En este capítulo se desarrolla un caso de inclusión de predio por omisión.

## Caso 5: Omision de predio

El contribuyente Nelson Lara solicita al jefe de catastro se mida su predio por omisión.

#### **MUNICIPALIDAD DE LA MASICA, ATLÁNTIDA**

 $\Gamma$ 

#### **DEPARTAMENTO DE CATASTRO MUNICIPAL**

![](_page_38_Picture_235.jpeg)

Este caso se presenta cuando, durante el levantamiento en campo, no se encuentra a las personas responsables de los predios para que muestren los límites que no están claramente definidos, y brinden información de los propietarios. En otras ocasiones el propietario no accedió a la medición de su propiedad y la valuación se realizó de oficio. En este ejemplo, el inmueble en cuestión fue incluido dentro del predio 01 (imagen 37).

Imagen 37| Predio omitido en el levantamiento

![](_page_39_Figure_2.jpeg)

Para estas situaciones el mantenimiento requiere el proceso siguiente:

![](_page_39_Figure_4.jpeg)

Se requiere la inspección en campo y corroboración con las partes involucradas. Luego del veredicto y autorización del jefe del departamento, se procede al respectivo mantenimiento digital. Estos pasos obedecen al caso particular descrito, pero su concepto se puede aplicar a cualquier otro caso similar.

#### Paso 1: Inclusión en mapeo digital y registro en Histórico

- ▶ Realice la inspección de campo y presente un croquis con la información relevante para construir el predio omitido con las herramientas de dibujo de Microstation.
- ▶ Asigne al nuevo predio el siguiente número que corresponde al último del bloque, en este caso es el número 43.

Registre las modificaciones con la herramienta **Commit Changes** y escriba el comentario: "Nuevo predio por omisión con clave 010530JQ431V040043" (icono 9).

La codificación de colores nos indica el nuevo lindero entre ambos predios (verde), el número de predio nuevo y área (verde), y la modificación al área del predio original: azul (imagen 38, icono 10).

#### Paso 2: Modificaciones en SAFT

Con los nuevos datos del área definitiva de ambos predios y con la ficha catastral levantada en campo, se procede a realizar el mantenimiento necesario en la base de SAFT. Se requiere modificar los datos del inmueble original y crear el nuevo inmueble digitando la ficha catastral correspondiente.

**1.** En el Módulo de Catastro despliegue la ficha del inmueble original, presione **Modificar** y edite el contenido de los siguientes campos (imagen 39):

En Datos para Avalúo de Terreno:

• Área: rectifique según nuevo dato en el mapa digital.

En Colindantes del Predio:

- Sur: rectifique la colindancia con el predio omitido (imagen 40).
- **2.** Finalmente efectúe el cálculo del avalúo y presione OK para guardar los cambios.
- **3.** Si existe una mejora en el inmueble omitido que se haya incluido dentro del predio original, se debe eliminar la ficha adicional correspondiente, para lo cual despliegue la misma y presione el icono Eliminar. En este caso debe repetir un recálculo en la ficha original.

Icono 9 | Commit Changes

![](_page_40_Picture_12.jpeg)

#### Icono 10 | Ver Histórico

![](_page_40_Picture_14.jpeg)

![](_page_40_Figure_15.jpeg)

![](_page_40_Figure_16.jpeg)

#### Imagen 39 | Rectificar área del predio original

![](_page_40_Figure_18.jpeg)

#### Imagen 40 | Rectificar colindancia del predio original

![](_page_40_Picture_188.jpeg)

- **4.**Registre el nuevo inmueble con la clave catastral generada y con los datos levantados en campo, y digitalice la ficha catastral correspondiente (imagen 41).
- **5.**No olvide que todo tipo de mantenimiento se convierte en la ocasión ideal para solicitar e incluir los datos registrales del inmueble en el SAFT.

#### Paso 3: Modificaciones en SIG

Las modificaciones al SIG siempre seguirán el procedimiento descrito en el capítulo 3 (segregación), siguiendo siempre el orden del procedimiento propuesto (se describe de nuevo para no perder la estructura del tema).

0001

Field

Mapa Blogue

Predio

Aldea

Municipio

6 of 21 fields

En el mapa DGN exporte el nuevo predio a Microstation V7.

![](_page_41_Figure_5.jpeg)

En Manifold importe el archivo DGN (V7) al Proyecto Municipal.

#### Imagen 41 | Registro y avalúo del nuevo inmueble

![](_page_41_Figure_8.jpeg)

Edición de predio original con Delete Coordinates.

![](_page_41_Figure_10.jpeg)

Dibuje el nuevo predio

Actualice los datos de clave catastral en la tabla asociada .

Finalmente elimine los componentes importados, entre la provinció de la provinción de la provinción el provinc<br>Con Create Shape. ya no son necesarios, y guarde los cambios en el Proyecto Municipal.

## Capítulo 7

# Consideraciones finales

Los formatos de mantenimiento 1 y 2 fueron elaborados por la Dirección Ejecutiva de Catastro DEC (Ahora DGCG), en un período en el que la mayoría de los procedimientos eran análogos. No existe un formato nuevo que reúna requisitos para documentar los cambios sucedidos en el mantenimiento digital. La práctica ha hecho que los técnicos municipales realicen sus propios instructivos para guardar las transacciones de mantenimiento, el uso del Histórico de Microstation es un caso.

A continuación se presentan prácticas que han sido implementadas en talleres de mantenimiento catastral.

Ejemplo 1. Resumen simplificado de los principales tipos de mantenimiento y los pasos que se deben seguir, tomado a partir de un ejercicio realizado con los técnicos municipales, sin incluir las modificaciones al Sistema de Información Geográfico (SIG):

#### **Remediciones**

Hay que verificar el área de todos los predios afectados y hacer las modificaciones en la ficha análoga y en digital de los predios afectados.

Desmembramientos:

![](_page_43_Picture_98.jpeg)

![](_page_44_Picture_132.jpeg)

### Ejemplo 2

![](_page_44_Picture_133.jpeg)

#### Ejemplo 3

![](_page_45_Figure_1.jpeg)

#### Ejemplo 4

![](_page_45_Figure_3.jpeg)

#### FORMATO DE MANTENIMIENTO DE MAPEO DIGITAL

![](_page_47_Picture_0.jpeg)

- • Formato de mantenimiento 1
- • Formato de mantenimiento 2

#### Anexo 1: Formato de mantenimiento 1

#### **MUNICIPIO/ DEPARTAMENTO**

![](_page_49_Picture_158.jpeg)

![](_page_50_Picture_22.jpeg)

 $\begin{array}{c} \square \end{array}$ ALTA BAJA CAMBIO

**MUNICIPALIDAD DE** 

![](_page_50_Picture_23.jpeg)

#### Manuales y buenas prácticas para el catastro municipal

![](_page_51_Figure_1.jpeg)

![](_page_51_Picture_2.jpeg)

Los Manuales para el Catastro Municipal son una producción del Programa de Fortalecimiento Municipal y Desarrollo Local AECID-AMHON.

Estos manuales se han agrupado en tres series: Procesos Técnicos, Procesos Administrativos y Procesos Tecnológicos. La sistematización de **buenas prácticas** a partir del uso de estos instrumentos son un complemento a estas series y, en conjunto, un aporte a la gestión del conocimiento en el ámbito municipal.

Programa de Fortalecimiento del Régimen Municipal y Desarrollo Local **AECID - AMHON** 

![](_page_51_Picture_6.jpeg)

![](_page_51_Picture_7.jpeg)